# Use these programming instructions only if the factory defaults in the converter need to be changed

| The following defends in the CONVERTER                                                                                                    |                                                                                                    |                                                          |  |  |  |  |
|----------------------------------------------------------------------------------------------------|----------------------------------------------------------------------------------------------------|----------------------------------------------------------|--|--|--|--|
| The following defaults in the <b>CONVERTER</b><br>are factory set. If they are satisfactory to<br>your system, there is no need to change<br>them.                                                       | Local Area Connection Properties       ? X         General Advanced       1.         Connect using:       2.         Intel(R) 82566DM Gigabit Network C       Configure                                                                                                    |                                                          |  |  |  |  |
| IP Address:       192.168.1.40         Gateway:       192.168.1.1         Port:       1040         Baud:       19200                                                                                     | 192.168.1.40         192.168.1.1         1040         19200             192.00             1040         19200             1040             19200             19200             192.168.1.1             192.168.1.1             192.168.1.1             192.01             192.02             192.02             192.03             192.04             192.05             192.06             192.07             192.07             192.08             192.09             192.00             192.00             192.01             192.02             192.02             192.02                                                                                                    |                                                          |  |  |  |  |
| If these defaults are not<br>satisfactory, navigate to Local<br>Area Connections in Windows.<br>(Start – Control Panel – Network<br>Connections – Properties)                                            | OoS Packet Scheduler         Internet Protocol (TCP/IP)         Install       Uninstall         Pescription         Transmission Control Protocol/Internet Protocol. The default wide area network protocol that provides communication across diverse interconnected networks.         Show icon in notification area when connected         Notify me when this connection has limited or no connectivity                                                                                                    | into the PC and the 1830-188 cable back into the router. |  |  |  |  |
| Then click <b>Properties</b> to show the Internet<br>Protocol (TCP/IP) Properties Window.                                                                                                    | OK Cancel                                                                                                    |                                                          |  |  |  |  |
| Before proceeding, write down the<br>numbers (or take a screen print) in this<br>window. You are only going to change the<br>IP Address and you will need to put the<br>same IP Address number back when | Internet protocol (TCP/IP) Properties                                                                                                    |                                                          |  |  |  |  |
| programming of the CONVERTER is complete.         2         Ex: write down the numbers: (these numbers will not be the same in your                                                                      | O Dotain IP address automatically           ① Use the following IP address:           IP address:           10.43.76.171           Subnet mask:           255.255.255.0           Default gateway:           10.43.76.211                                                                                                    |                                                          |  |  |  |  |
| computer)           IP Address:         10.43.76.171           Subnet mask:         255.255.255.0           Default gateway:         10.43.76.211                                                        | O btain DNS address automatically<br>● Uge the following DNS server address:<br>Preferred DNS server: 10.43.76.198<br>Atternate DNS server: 10.43.76.158                                                                                                    |                                                          |  |  |  |  |
| Preferred DNS server: 10.43.76.198<br>Alternate DNS server: 10.43.76.158                                                                                                    | Advanced<br>OK Cancel                                                                                                    | Ethernet So So So So So So So So So So So So So          |  |  |  |  |
|                                                                                                    | Internet protocol (TCP/IP) Properties ? X<br>General<br>You can get IP settings assigned automatically if your network supports<br>this capability. Otherwise, you need to ask your network administrator                                                                                                    |                                                          |  |  |  |  |
| 3 Change IP Address to:<br>192.168.1.5                                                                                                    | for the appropriate IP settings.  Qubtain IP address automatically Use the following IP address: IP address: IP address: ISubnet mask: ISubnet mask: IP address: IP address: I |                                                          |  |  |  |  |
| (This will allow your PC to connect to the <b>CONVERTER</b> so that you can change its settings.)                                                                                                    | Oguriar mask.     253.253.0       Default gateway:     10.43.76.211       Obtain DNS address automatically       Use the following DNS server address:       Preferred DNS server:       10.43.76.198                                                                                                    |                                                          |  |  |  |  |
| <b>IMPORTANT!</b> When you are finished configuring the <b>CONVERTER</b> , you must set the <b>IP Address</b> back to the original settings in order to get access back to your network.                 | <u>Alternate DNS server:</u> 10.43.76.158                                                                                                    | RS-232 A(+) B(-)<br>RS485                                |  |  |  |  |

| Open any browser and type in the address of the CONVERTER: http://192.168.1.40                                                                                                    |
|----------------------------------------------------------------------------------------------------|
| The user Log In window for the <b>CONVERTER</b> will appear.                                                                                                    |
| Mozilla Firefox                                                                                                    |
| <u>Eile E</u> dit <u>V</u> iew Histor Bookmarks <u>T</u> ools <u>H</u> elp                                                                                                    |
| http://192.168.1.40                                                                                                    |
| Please login:                                                                                                    |
| User name: admin                                                                                                    |
| Pass word: ****                                                                                                    |
| Login Reset                                                                                                    |
| Enter the User name and pass word:<br>User name: admin<br>Pass word: admin                                                                                                    |
| The Status and Configuration window will appear.                                                                                                    |
|                                                                                                    |
| 1. Current config and status       Name:       USR-TCP232-E45         2. Port0 settings       2017       2017         3. Port1 settings       IP Address:       192.168.1.40         4. Port2 settings       MAC Address:       d8-b0-4c-00-2d-f6         5. Web to Serial       MAC Address:       d8-b0-4c-00-2d-f6 |
| u can access settings of the <b>CONVERTER</b> by using the<br>enu at the left in the Status and Configuration screen. Only<br>ections 1, 2 and 6 apply to this module.                                                                                                    |
| s highly recommended that you <b>DO NOT</b> change the password<br>the authentication screen. DoorKing will not be able to assist<br>u if you don't know your ID or password. This system status<br>ndow is informational and there's no need to change anything<br>re.                                               |
|                                                                                                    |
| set:<br>Remove power from module.<br>Press the Reload button and apply power.<br>Hold the reload button for 3 seconds, then release.                                                                                                    |
| dule is now reset. TCP IP address will be 192.168.1.40. Use<br>me and password will be admin. All other settings will need to<br>configured.                                                                                                    |
|                                                                                                    |

Accessing the 1830-188 Menus

ORTANT! When you are finished configuring the CONVERTER, you must set the Internet Protocol (TCP/IP) Properties screen on your PC k to its original settings in order to get access back to your network.

ow the instructions A to get to the Internet Protocol (TCP/IP) Properties screen and then put your old settings back. A and the CONVERTER cable back into the router. B  $\langle 1 \rangle$ 

n't forget to plug the netowrk cable back into the PC B

#### D Changing 1830-188 Settings Port 0 Settings The current satings for port 0 may be changed using the form below. To make the new sattings apply such time the S2E module is reset, ensure that "Save these as next reset default sattings." Is checked before pressing the "Submit Duton. If this control is not checked, the changes applied to the port but the existing defaults are used whenever the module is next reset. 1. Current config and status 2. Port0 settings 3. Port1 settings Baud Rate: 19200 Tobits/S 4. Port2 settings Data Size: 8 Dits/character 5. Web to Serial Parity: None 6. Miscellaneous Stop Bits: 1 bit(s) settings Flow Control and RS485: Hardware Local Port Number: 1040 Sind local port (when TCP Client) Remote Port Number: 23 Work Mode: TCP Server Vone Modbus TCP TCP Server detail: 8 max, typical vpe Remote Server Addr: 192.168.0.201 [N/A] Timeout: 0 seconds (<256, 0 for no timeout) UART packet Time: 10 ms (<256) UART packet length: 512 chars (<1024, 0 for no use) Sync Baudrete (RF2217 similar): Submit Save these as next startup default settings Baud Rate can only be set to 9600 or 19200. These are the only two speeds that 1830 Series boards will run at. Leave all other settings as shown when the converter is used in the **Server Mode**. \_\_\_\_\_

|                                                                          |                       | Address Type:                                                                            |                                                 |                               | Static IP            |                          |                  |  |
|--------------------------------------------------------------------------|-----------------------|------------------------------------------------------------------------------------------|-------------------------------------------------|-------------------------------|----------------------|--------------------------|------------------|--|
| 1. Current config and                                                    | ifig and              | Sta                                                                                      | tic IP Address:                                 | 192                           | 168                  | 1                        | 40               |  |
| status                                                                   |                       |                                                                                          | Subnet Mask:                                    | 255                           | 255                  | 255                      | 0                |  |
| 2. Port0 settin                                                          | <u> </u>              | De                                                                                       | fault Gateway:                                  | 192                           | 168                  | 1                        | 1                |  |
| 3. Port1 settin                                                          | 0                     |                                                                                          | Update                                          | Settings                      |                      | .,                       | .,               |  |
| <ol> <li>Port2 settir</li> <li>Web to Ser</li> <li>Miscellane</li> </ol> | ial These al module v | re the default settings and sho<br>will lose communication with th<br>using the browser. | uld be left alone. If t<br>le PC. You will need | he static II<br>I to log inte | P address<br>the mod | is change<br>lule at the | d, the<br>new IP |  |
| settings                                                                 | Pas                   | sword Settin                                                                             | gs                                              |                               |                      |                          |                  |  |
|                                                                          |                       |                                                                                          | User name:                                      | admin                         |                      |                          | ]                |  |
|                                                                          |                       |                                                                                          | Pass word:                                      | admin                         |                      |                          | ĺ                |  |
|                                                                          |                       |                                                                                          | Change F                                        | Passwor                       | b                    |                          |                  |  |
|                                                                          | Gen                   | General Configuration Settings                                                           |                                                 |                               |                      |                          |                  |  |
|                                                                          |                       |                                                                                          | P port number:                                  | 6432                          | 7                    | 2.10                     |                  |  |
|                                                                          |                       |                                                                                          | r port number:                                  | 80                            |                      |                          |                  |  |
|                                                                          |                       | Module Id (use for inde                                                                  | · · · · · · · · · · · · · · · · · · ·           | 1                             | (1~6                 | 65535)                   |                  |  |
|                                                                          |                       |                                                                                          | sond id whon                                    |                               |                      | -                        |                  |  |
|                                                                          |                       | dule Id type (0:no use, 1:<br>ect, 2:send id when send                                   |                                                 | 0                             | (0/1/                | 2/3)                     |                  |  |
|                                                                          |                       | ect, 2:send id when send                                                                 |                                                 |                               | (0/1/<br>c-00-2c     | ·                        |                  |  |

## **INSTRUCTIONS FOR 1830-185 TCP/IP SERVER MODE to RS-232 CONVERTER KIT**

**General Information** 

### Connection via **INTERNET**

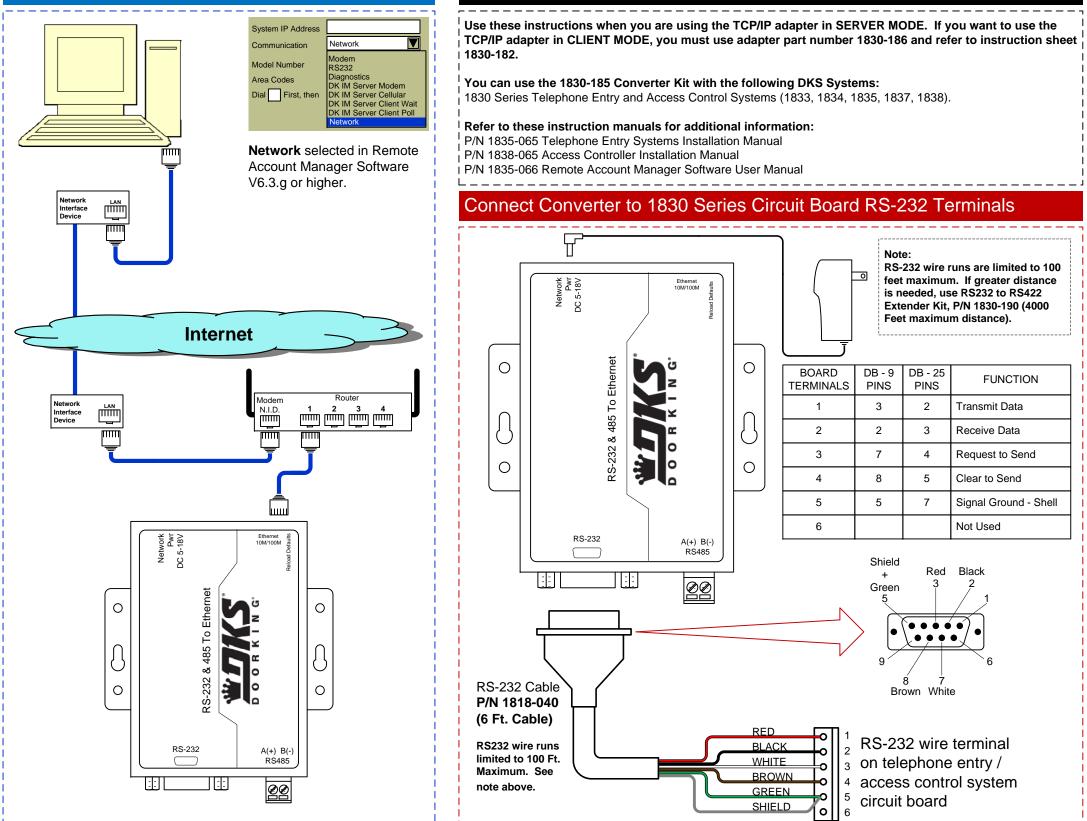

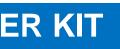

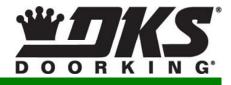

#### Connection via LAN

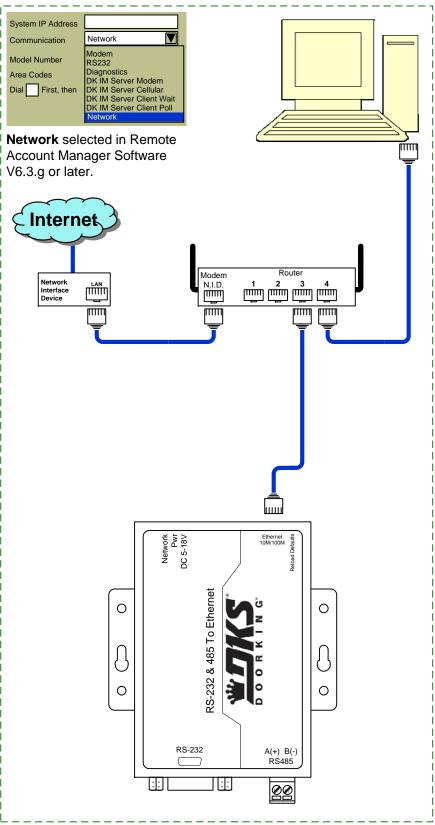